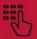

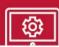

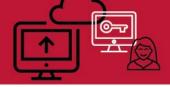

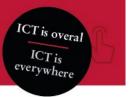

## Collaborating with the UvA as a guest

This manual explains how to get access to a UvA Team in Microsoft Teams. This is the manual for when you already have a Microsoft Account.

The following steps will take about 10 minutes to complete and only have to be followed once.

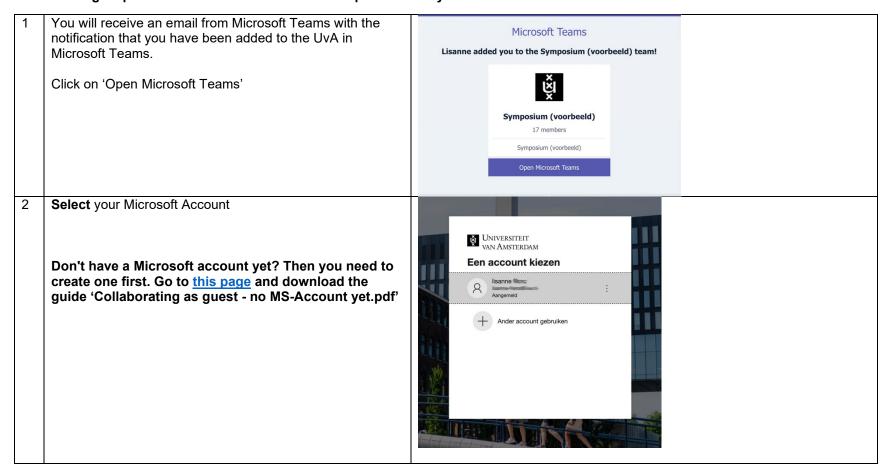

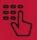

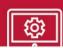

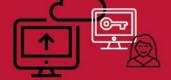

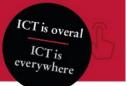

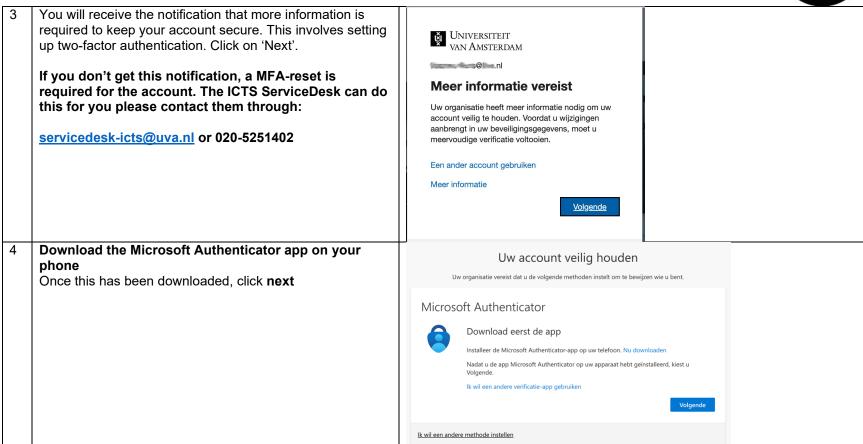

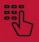

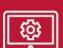

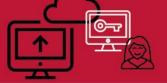

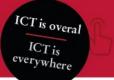

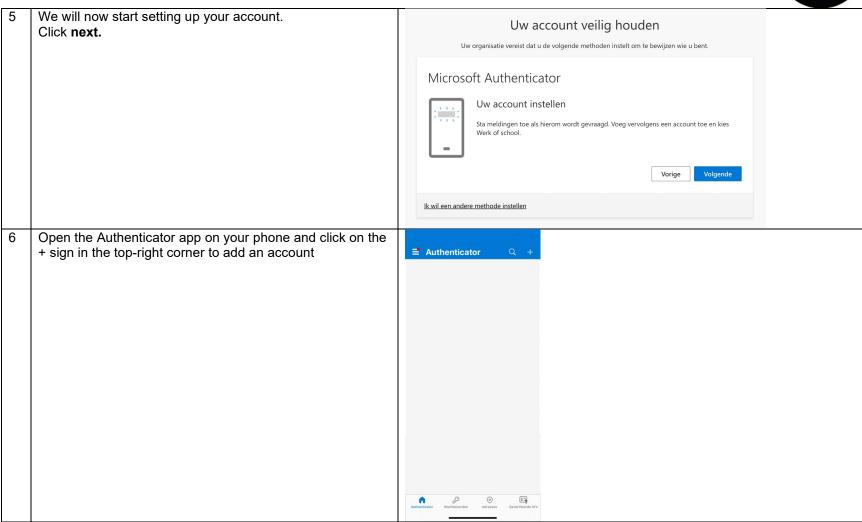

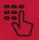

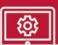

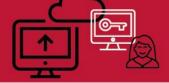

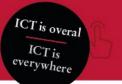

| 7  | Choose: 'Work or school' account                         |                                                                                                    |  |
|----|----------------------------------------------------------|----------------------------------------------------------------------------------------------------|--|
| \  | Choose. Work of School account                           |                                                                                                    |  |
|    |                                                          | Account toevoegen                                                                                                    |  |
|    |                                                          |                                                                                                    |  |
|    |                                                          | WELK SOORT ACCOUNT VOEGT U TOE?                                                                                                    |  |
|    |                                                          | Persoonlijk account >                                                                                                    |  |
|    |                                                          | Werk- of schoolaccount                                                                                                    |  |
|    |                                                          | Overig (Google, Facebook, enzovoort)                                                                                                    |  |
| 8  | Choose: Scan QR-code                                     |                                                                                                    |  |
|    |                                                          | Werk- of schoolaccount toevoegen                                                                                                    |  |
|    |                                                          | Aanmelden                                                                                                    |  |
|    |                                                          | QR-code scannen                                                                                                    |  |
|    |                                                          |                                                                                                    |  |
| 9  | Make sure you allow the Authenticator app to access your | Uw account veilig houden                                                                                                    |  |
|    | camera so that you can scan the QR code.                 | Uw organisatie vereist dat u de volgende methoden instelt om te bewijzen wie u bent.                                                        |  |
|    | Scan the QR code with your phone and click on 'Next'.    | Microsoft Authenticator                                                                                                    |  |
|    |                                                          |                                                                                                    |  |
|    |                                                          | De QR-code scannen                                                                                                    |  |
|    |                                                          | Gebruik de Microsoft Authenticator-app om de QR-code te scannen. Hierdoor wordt de Microsoft<br>Authenticator-app verbonden met uw account. |  |
|    |                                                          | Nadat u de QR-code hebt gescand, kiest u Volgende.                                                                                          |  |
|    |                                                          |                                                                                                    |  |
|    |                                                          | Kan de afbeelding niet worden gescand?                                                                                                    |  |
|    |                                                          | Vorige   Volgende                                                                                                    |  |
|    |                                                          | lk wil een andere methode instellen                                                                                                    |  |
| 10 |                                                          |                                                                                                    |  |
|    |                                                          |                                                                                                    |  |
| 10 |                                                          |                                                                                                    |  |

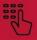

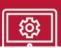

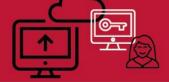

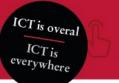

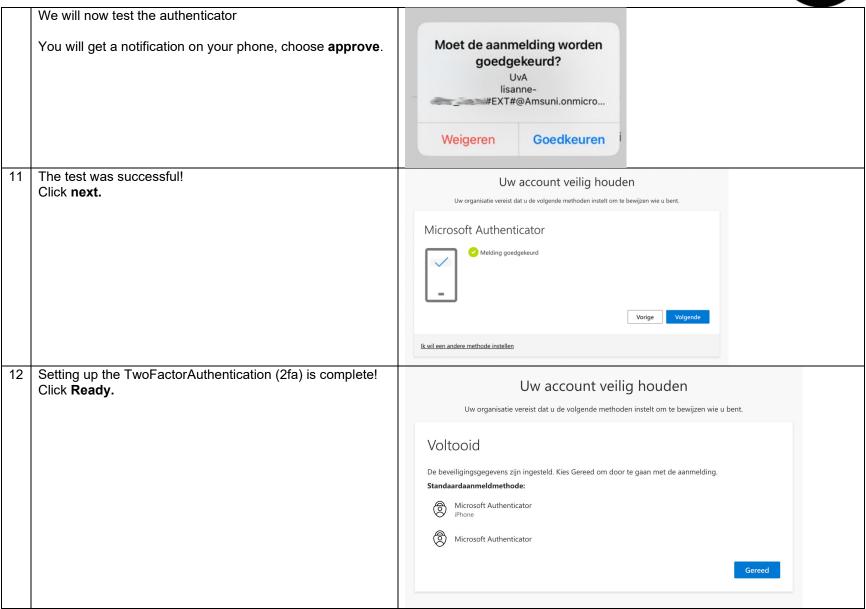

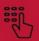

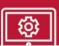

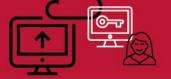

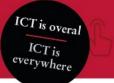

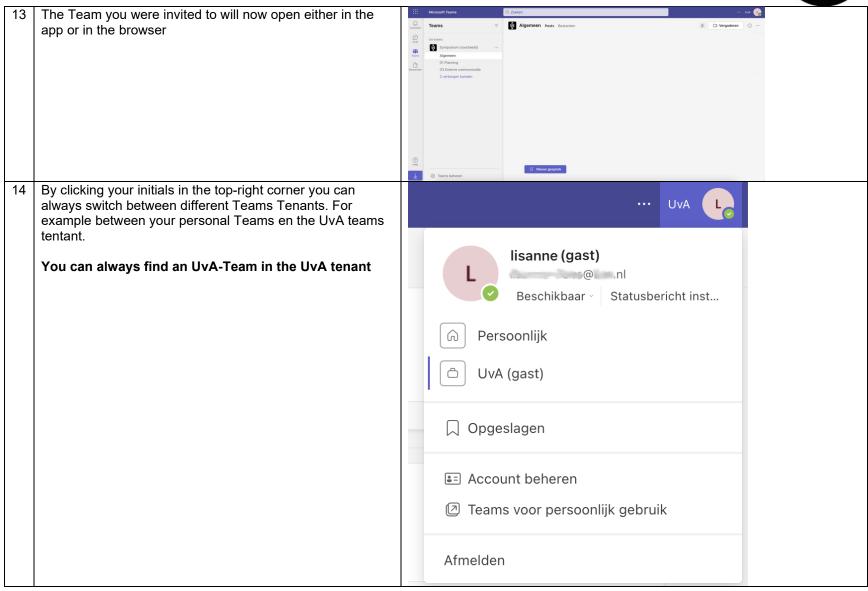